# pidato user guide

iPidato is a Social Network for people who enjoy watching and participating in debates. When you register for a free iPidato account, you can add people to your network or follow someone interesting. You can start debates and invite someone to debate with you, or you can open your debate to public allowing anyone on iPidato to debate with you.

# 3 Steps to Get Started.

To start using iPidato, go to www.ipidato.com and register for an account in 3 easy steps:

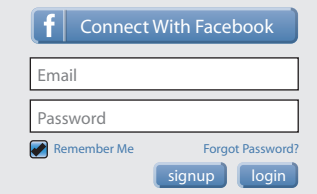

- 1. Key in a valid email.
- 2. Enter a password.
- 3. Hit "signup" button.

When you are done, take the time to also update your profile. Enter your name and details and upload a photo so that people can find you.

# Adding People you Know.

You can add people to your network easily:

- 1. Find users from the search box.
- 2. When you find a user you know, or would like to follow, click "Add to Network".

You can also meet new people at the public forum by clicking on the "Discussion" link on the top of the page. Click on their name to view their profile.

# Managing your Account.

All the crucial notification about your account sits at the top right hands side of iPidato:

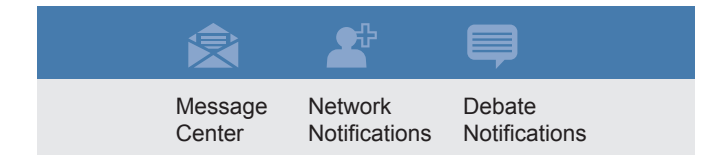

- 1. Message Center is like your email. It manages your incoming and outgoing messages.
- 2. Network Notifications notify you when someone adds you. You can choose to add them back, ban them or simply hide the notification.
- 3. Debate Notifications notify you when someone takes an action on debates you created, debates you requested to join, or debates you have been invited to.

# Starting a **New Debate**

To start a new debate, take the following steps:

- 1. Click the "Start a Debate" button.
- 2. Give a title to your debate, e.g. *"Black cats are better than white cats".*
- 3. Enter your positioning statement, e.g. *"Black cats generally make better house pets than white cats because they are more efficient in many ways".*
- 4. Select a category or more for your debate, e.g. "Science" and/or "Society".
- 5. Invite an opponent. You can invite them by name if they are in your network, or you can invite them via e-mail.
- 6. Leave the debate open to any interested parties by choosing "Open to Public" or choose "Keep Private" if you only wish to debate with the person/s you invited.
- 6. Wait. You will receive notifications when your invitation to debate has been accepted.

### Joining a Debate.

You can join a public debate by doing the following:

- 1. Click "Join Debate" to view a list of "Open to Public" debates.
- 2. Click "Join" to be an opponent.

## Invitation to Debate.

From time to time, you may be invited by someone to debate. This will show up in your "Debate Notifications". You can choose to "Accept" or "Reject" these invitations.

#### www.ipidato.com 1

# pidato user guide

The following are the functions within the iPidato website. Please go through them thoroughly for a better understanding of what things are, and how they work.

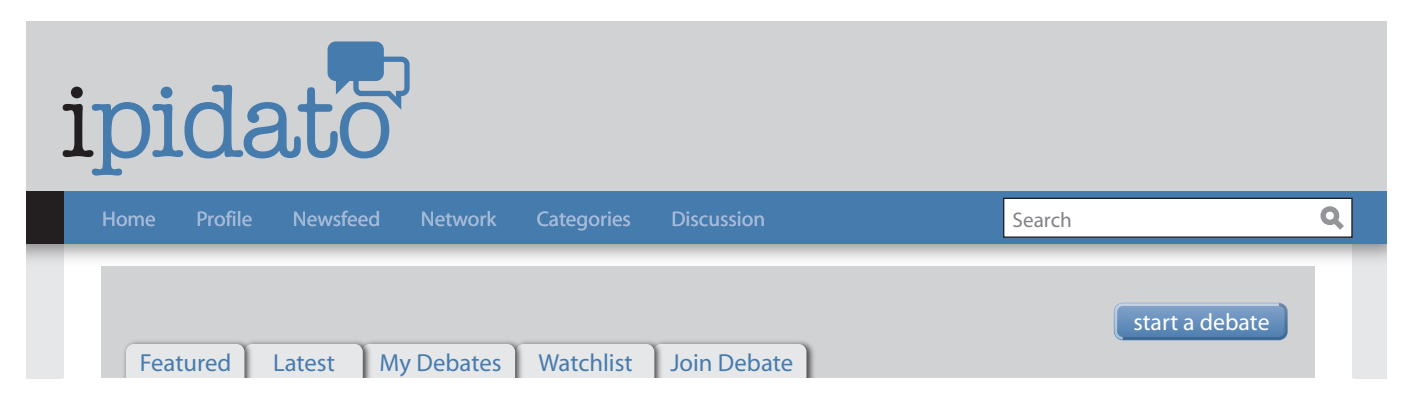

# Main Menu Items.

The main menu, within the blue bar on the top of the page, are broken into 6 sections:

#### **1. Home**

This is the default landing page of iPidato

#### **2. Profile**

 This is your own user profile. Here, you can view or edit your personal information for other users to read.

#### **3. Newsfeed**

 This section displays everything that happens amongst the people that you follow.

#### **4. Network**

 A display of your network, separated into two sections - the people who you follow, and the ones who follow you.

#### **5. Categories**

 All the debates on iPidato are categorised by topics of interest. This helps you quickly find the sort of topic that interest you.

#### **6. Discussion**

 This section is an open discussion topic that allows users to chat with one another in an open forum.

### Debate Items.

The debate items sits on tabs just above a debate. These are separated into 5 areas:

#### **1. Featured**

 This is section for a featured as determined by the admins of the page, or most popular debate.

#### **2. Latest**

 The debates with the most recent actions taken will display here.

#### **3. My Debates**

 A repository of debates you started or in which you are participating, this section displays all your debates according to ongoing and ended debates.

#### **4. Watchlist**

 Add other users' debates that interest you in this section. Just click on the Watch button to add.

#### **5. Join Debate**

 Open public debates can be found in this section. This means you can apply to debate with anyone who lists his debates here.

Tips for Better Debates

- **1. Keep it short & simple so that the audience can follow what's going on.**
- **2. Cite sources for better credibility.**
- **3. Create clear & arguable topics that is open for contrasting views.**
- **4. Passion is good, emotions are not.**
- **5. Respond quickly. Don't take more than 24 hours to present your arguments or the audience will get bored of waiting.**
- **6. Have fun.**